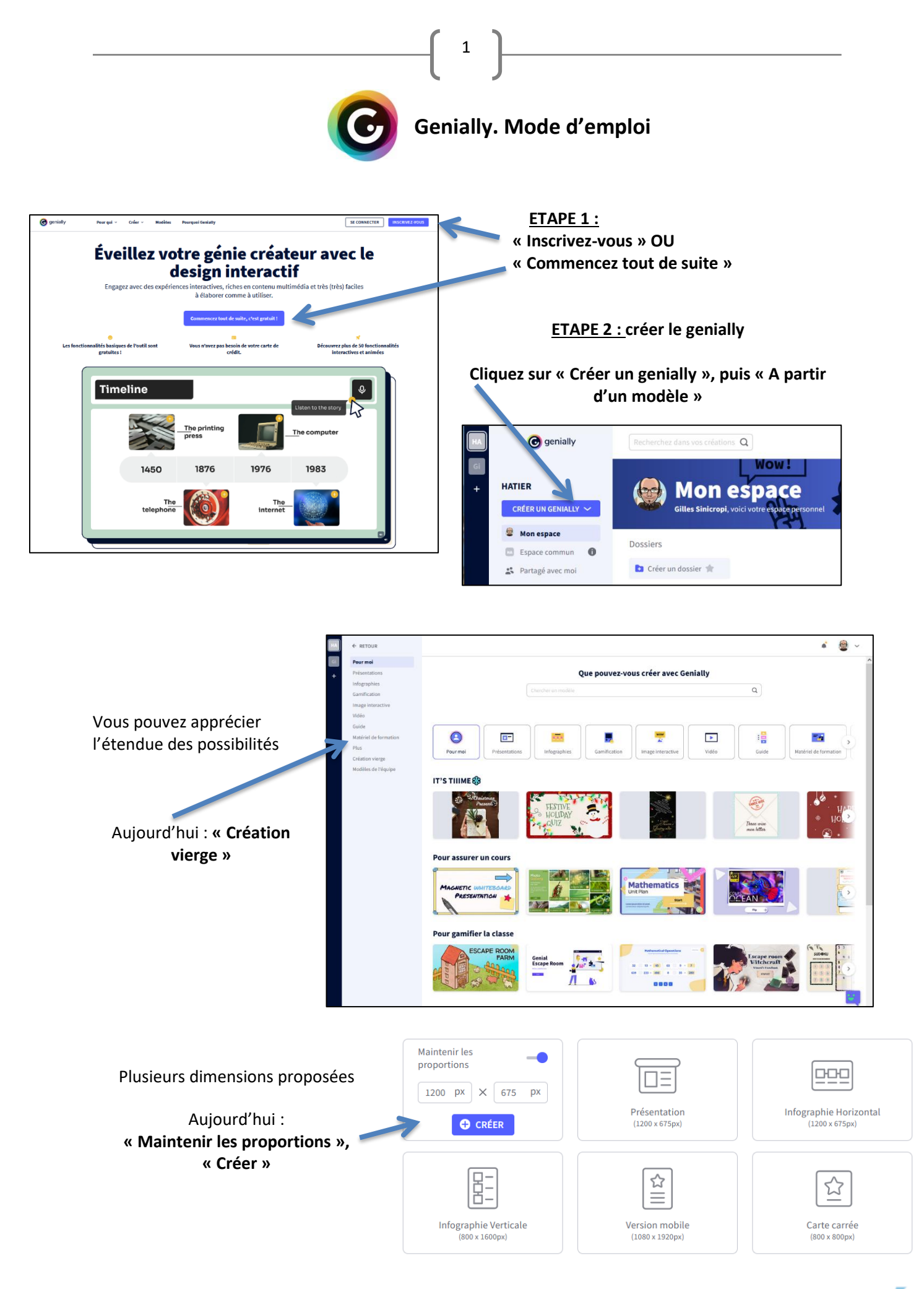

académie Nice

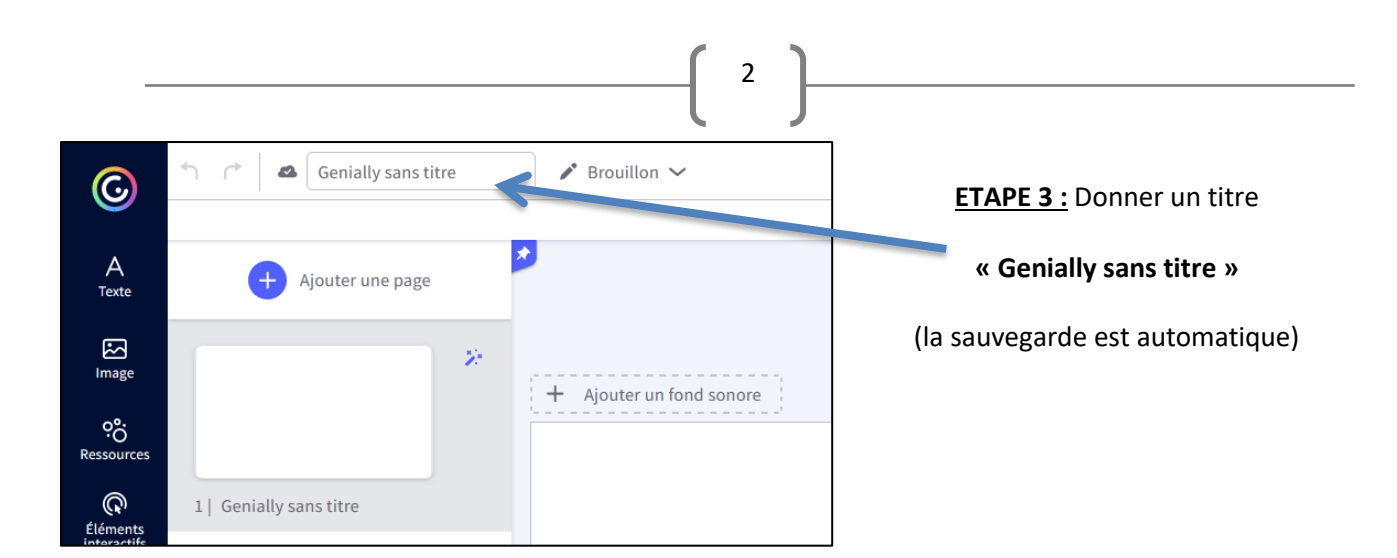

**ETAPE 4 : c**réer sa première diapo

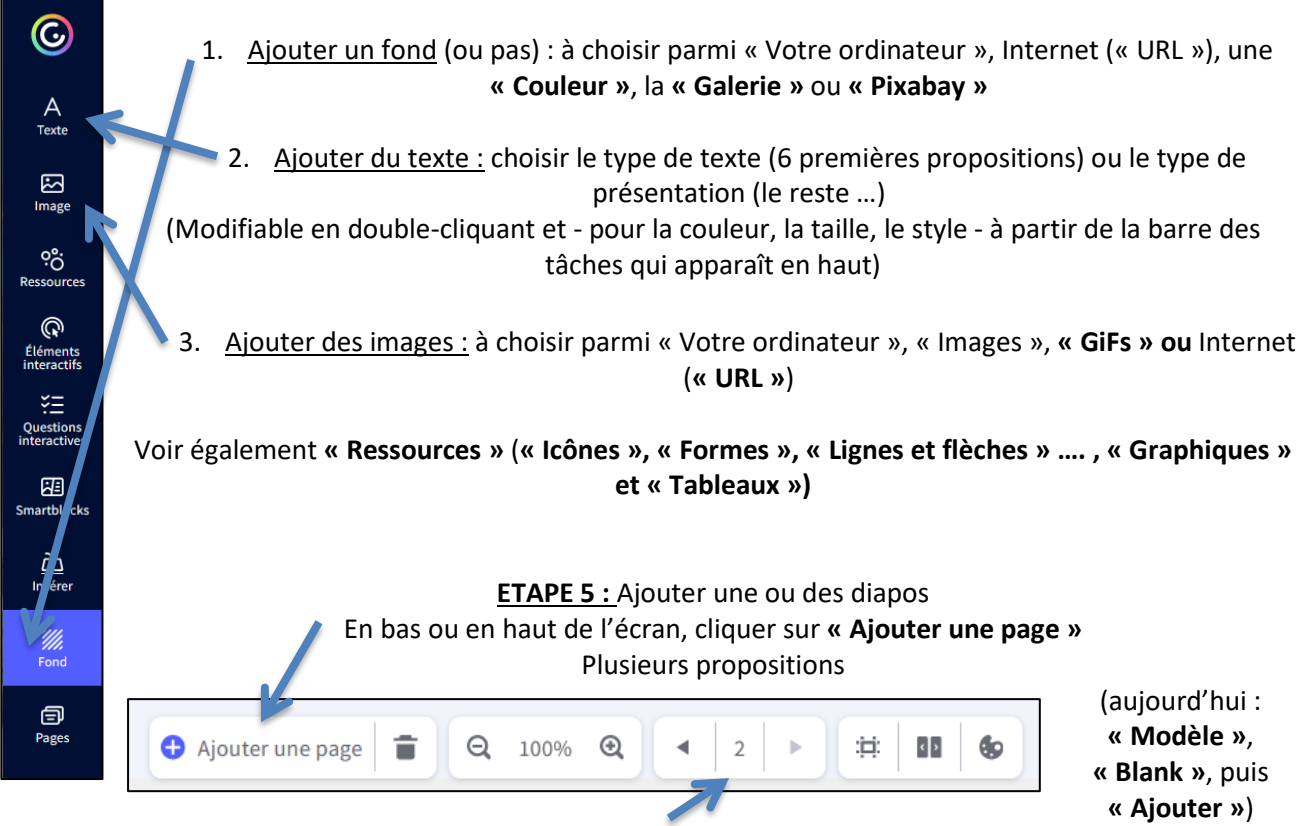

Le numéro de la page sur laquelle vous travaillez apparaît dans la partie inférieure.

Cliquer sur l'onglet à 3 points, au milieu de la bordure droite de l'écran, sélectionner le mode de « Navigation » parmi **« Standard »** (type diaporama), **« Vidéo »** ou **« Microsite »** (avec arborescence) Vous pouvez également choisir une « Transition » de pages

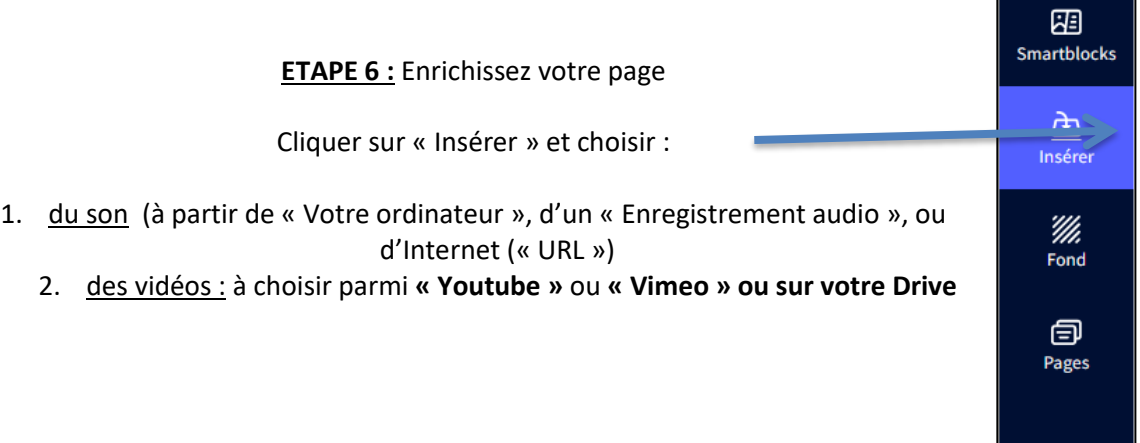

académi

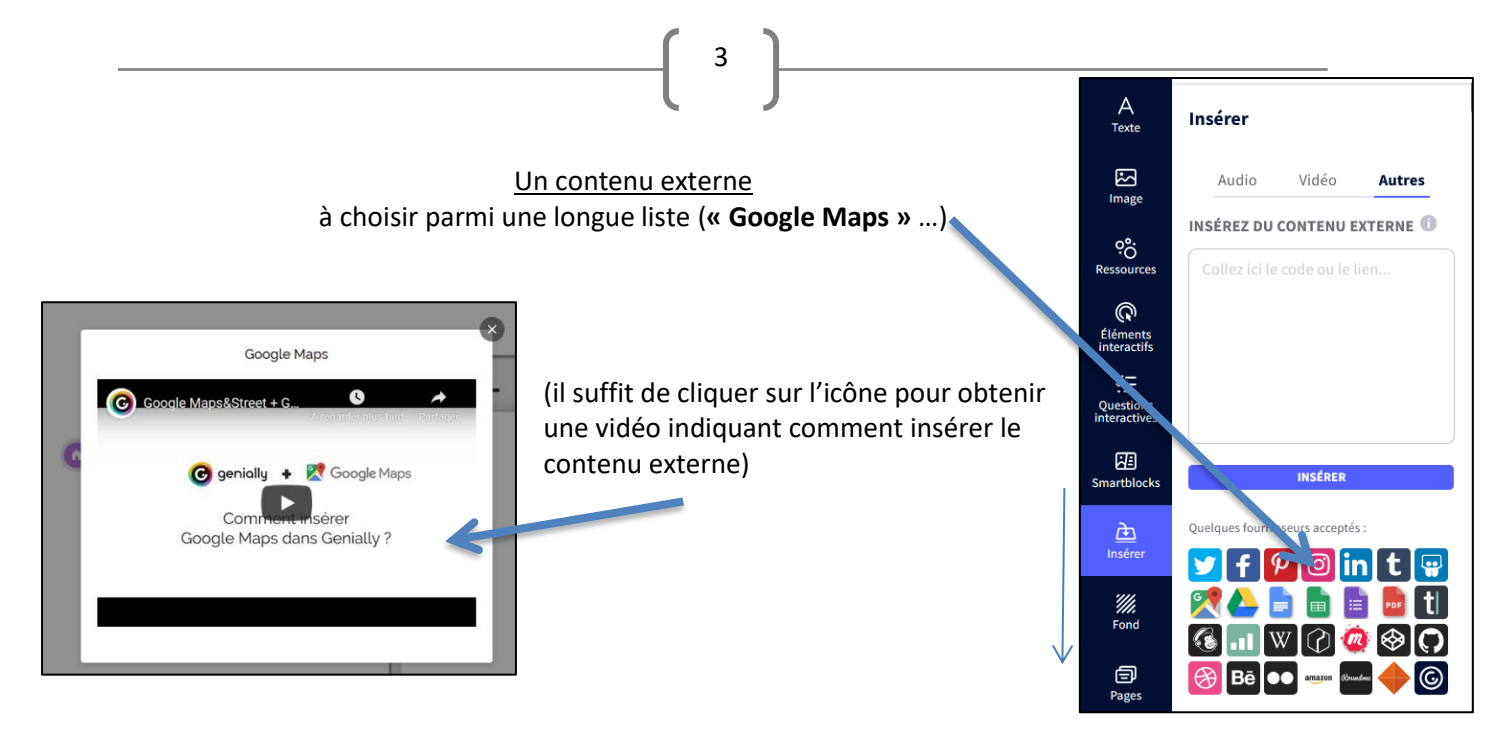

**ETAPE 6 :** Ajouter de l'interactivité

## Deux possibilités :

\_ soit **insérer un objet** parmi ceux proposés par Genially (« Boutons », « Widgets », « Graphiques interactifs » et « Zone interactive » invisible). L'objet choisi s'affiche sur la page et apparaissent les options d'interactivité, au-dessus et dans un bandeau à droite.

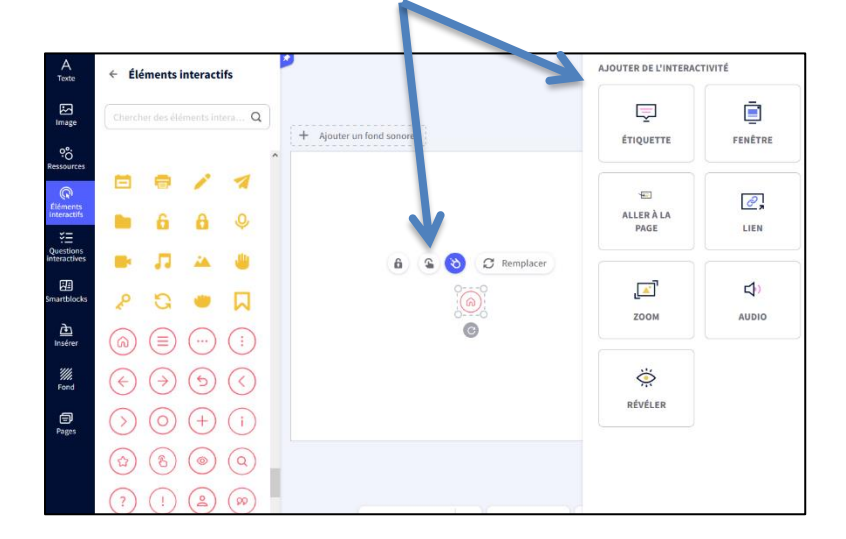

\_ soit rendre interactive une image déjà insérée dans la page (il suffit de sélectionner l'image choisie pour qu'apparaisse les options d' i**nteractivité**)

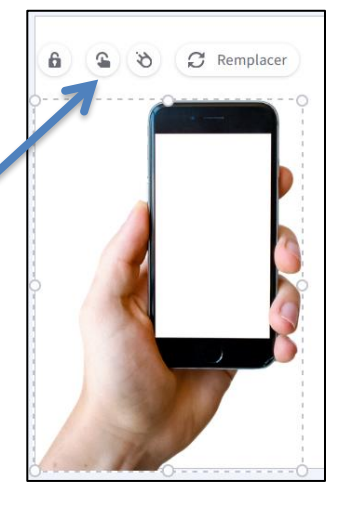

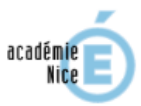

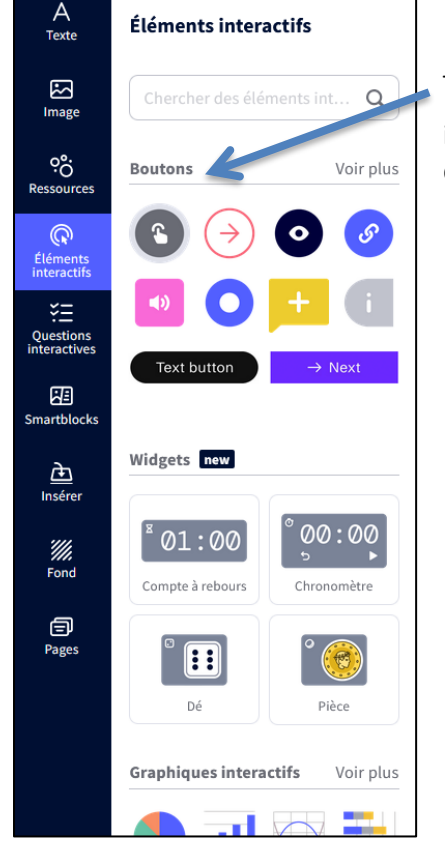

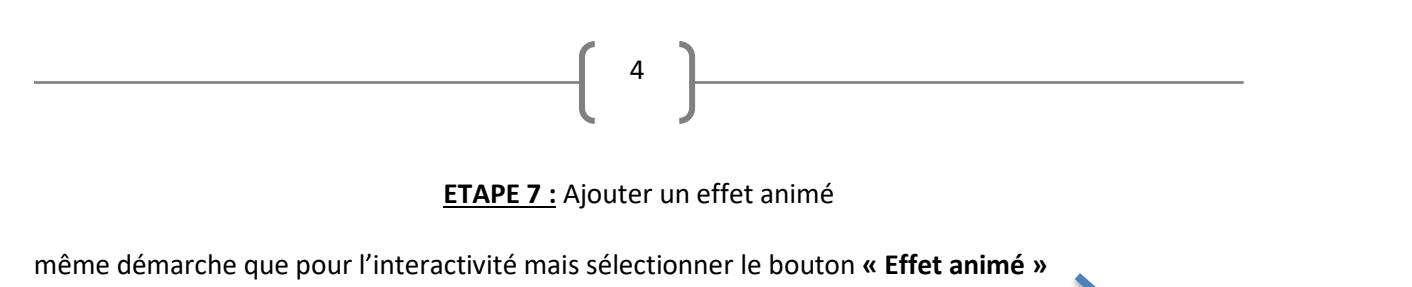

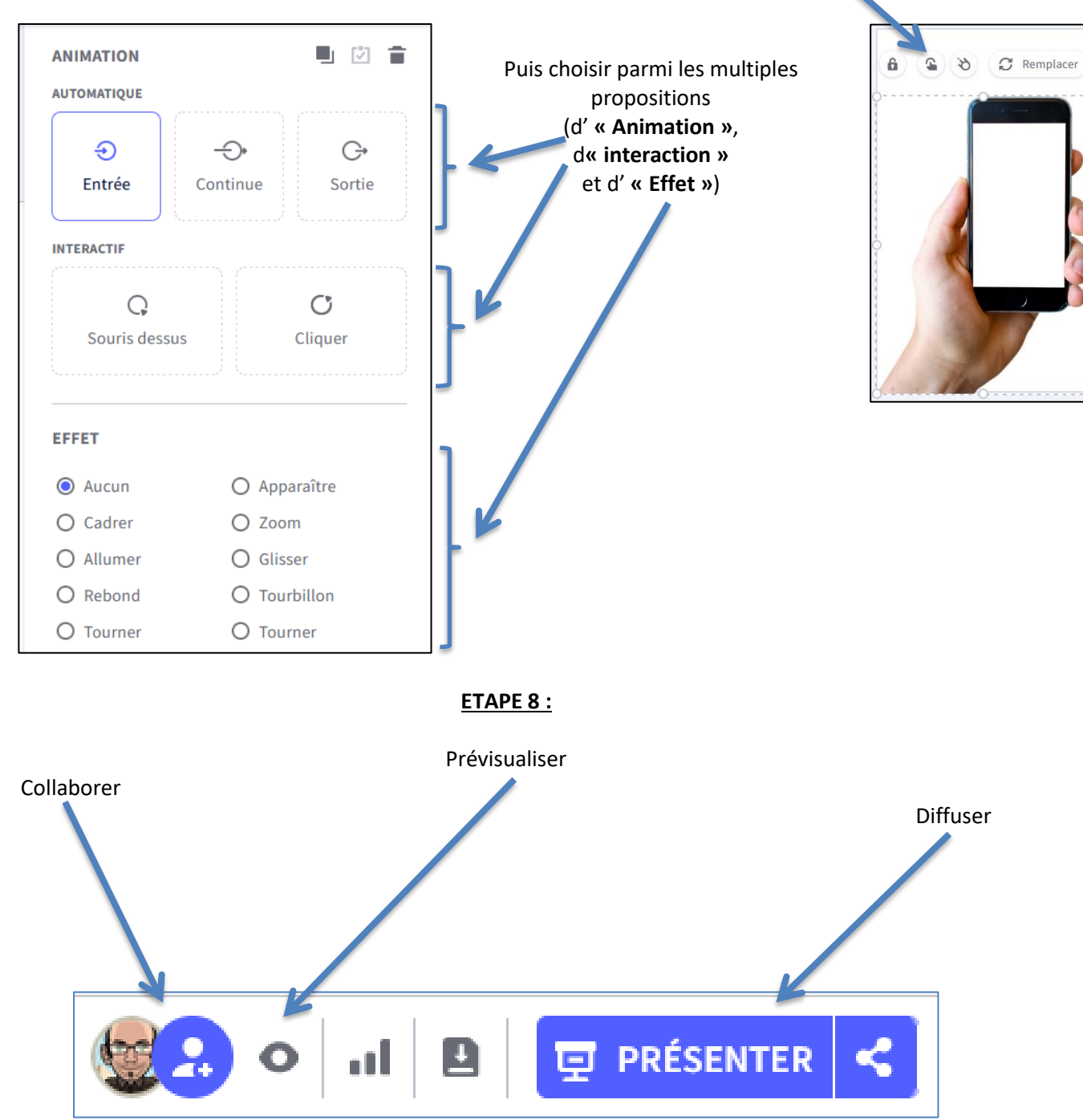

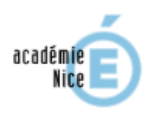